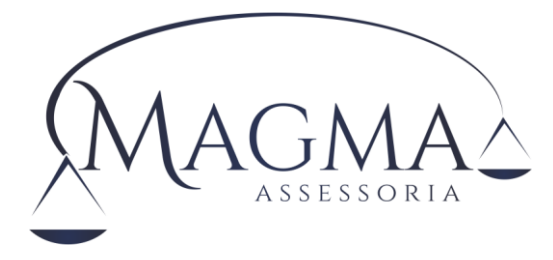

# PORTAL WEB

### MANUAL DE PROCEDIMENTOS

# Índice

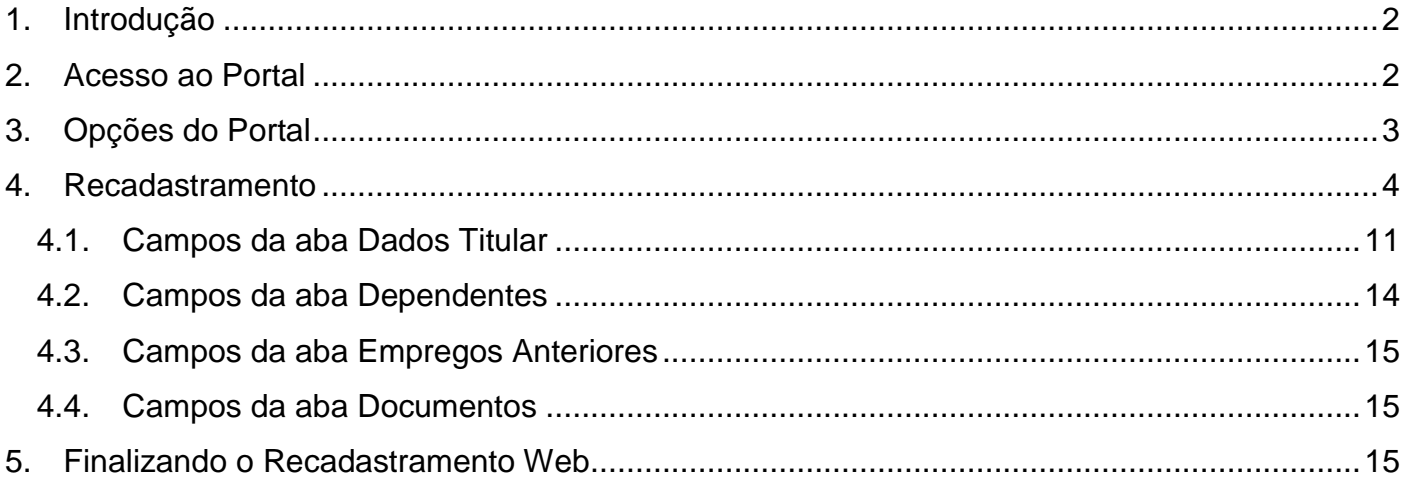

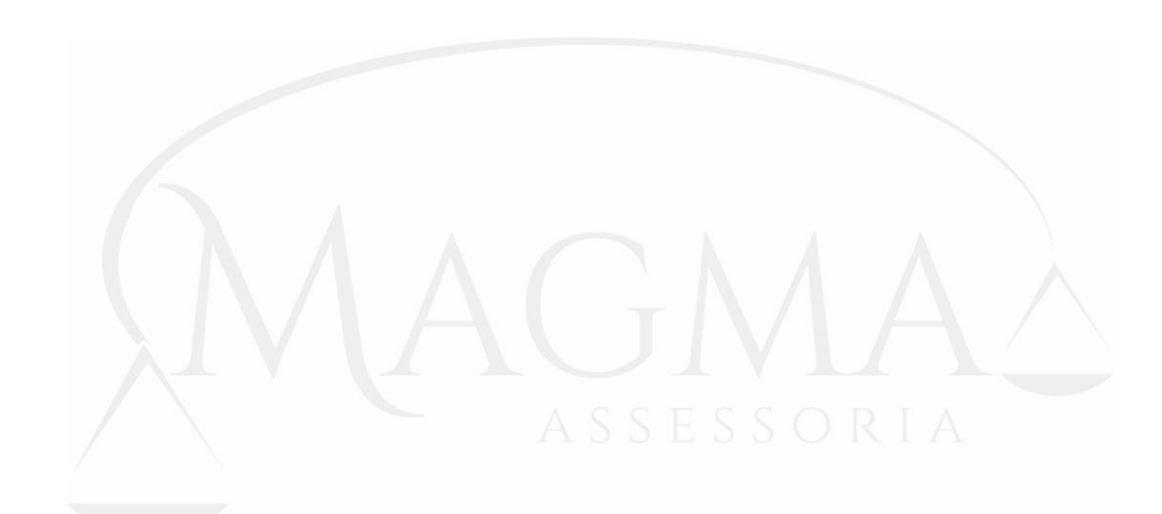

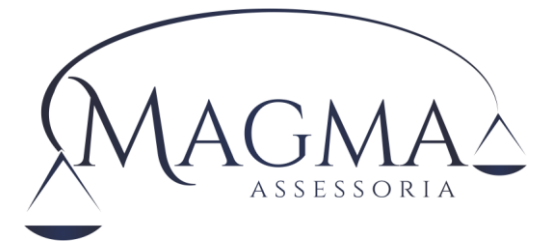

### <span id="page-1-0"></span>**1. Introdução**

A MAGMA, empresa especializada em administração pública e informática, abrangendo as atividades de previdência municipal, englobando desde o cadastramento dos servidores ativos, inativos e pensionistas, gerenciamento da base de dados, avaliação e realização de cálculos atuariais, compensação previdenciária, sistemas administrativos públicos e específicos previdenciários, com o objetivo de atualizar o banco de dados de servidores do município, apresenta este manual de procedimentos e regras para uma perfeita atualização dos dados cadastrais e consequentemente, possibilitar realização de estudos atuariais e estatísticos precisos para tomadas de decisões administrativas financeiras voltadas ao RPPS.

### <span id="page-1-1"></span>**2. Acesso ao Portal**

Clicando no link disponível no site da prefeitura municipal ou instituto de previdência, temos acesso ao portal do servidor, quando surge a tela de Log In abaixo:

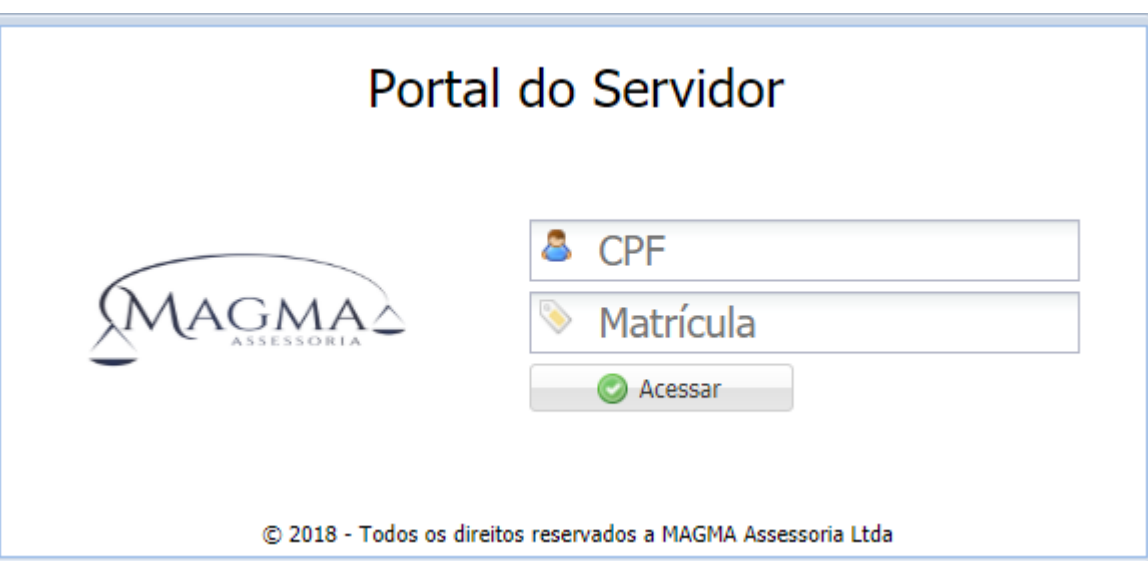

Figura 1 – Acesso ao Portal

Informe o seu CPF, matrícula e clique em acessar, para ter acesso ao Portal. A matrícula é a mesma que se encontra no holerite próximo ao nome, porém sem o digito. Exemplo: 123-4, para acessar deverá digitar apenas 123.

Quando acessar o Portal pela primeira vez, será feita uma pergunta de algum dado pessoal constante em seu cadastro, para certificação de acesso. No caso exemplificado a seguir, está sendo solicitado o "Ano" de nascimento do servidor, que após respondido corretamente, será pedido para que o servidor cadastre uma nova senha de acesso (digitando duas vezes uma senha pessoal que poderá ter de 4 a 20 letras e números, lembrando que caso sejam utilizadas letras em maiúsculo e minúsculo, no momento do próximo acesso, a senha deverá ser digitada da mesma maneira, respeitando o que foi cadastrado em maiúsculo e minúsculo), a qual será sempre utilizada das próximas vezes que for ingressar no Portal.

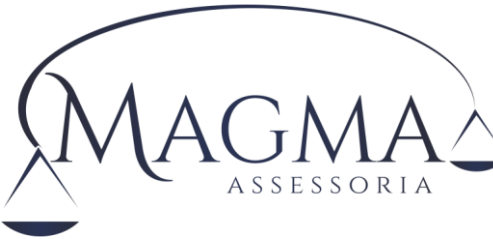

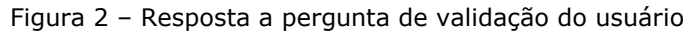

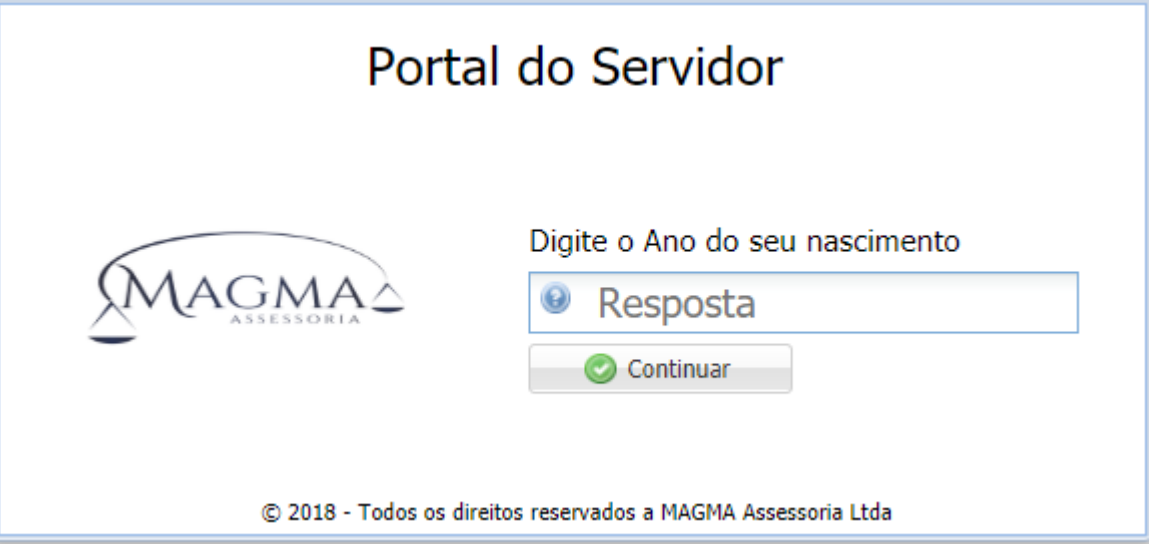

Figura 3 – Cadastramento da nova senha

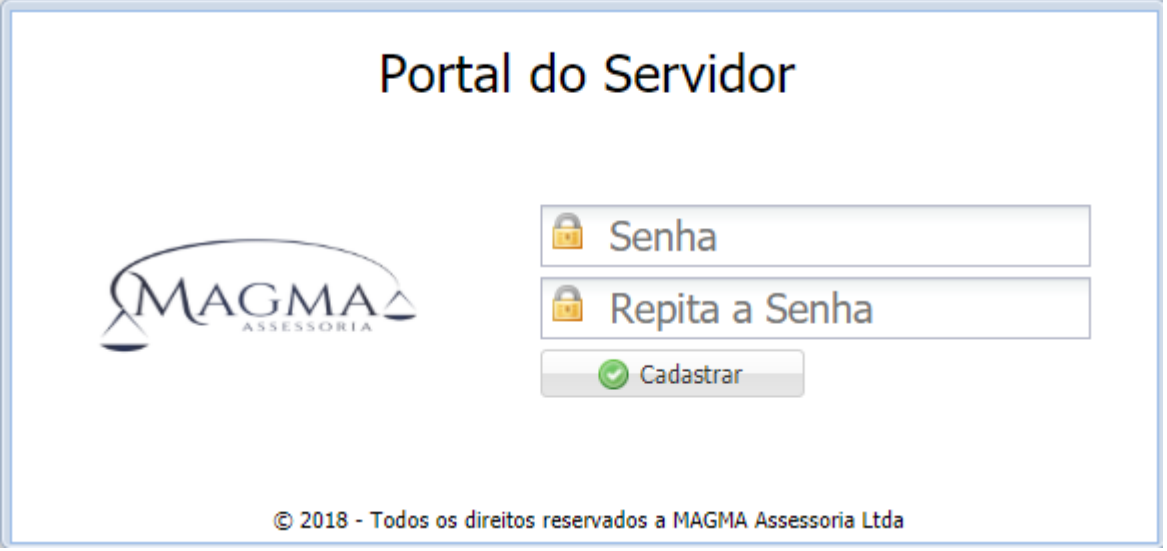

Caso esta senha seja esquecida, entre em contato com o Instituto de Previdência para que a senha seja apagada e o servidor tenha condições de reiniciar o processo de "Primeiro Acesso".

A partir do segundo acesso, somente será solicitado CPF e senha de acesso.

### <span id="page-2-0"></span>**3. Opções do Portal**

Outras opções poderão estar disponíveis no Portal do Servidor, porém iremos descrever sobre as opções de "Recadastramento" e Extrato Previdenciário", conforme a seguir:

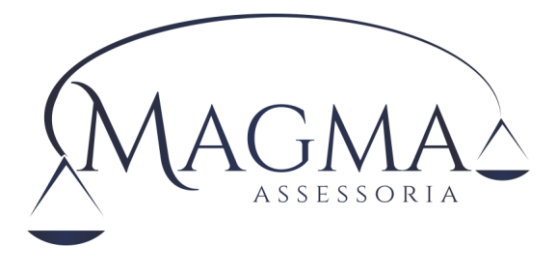

Figura 4 – Opções do Portal

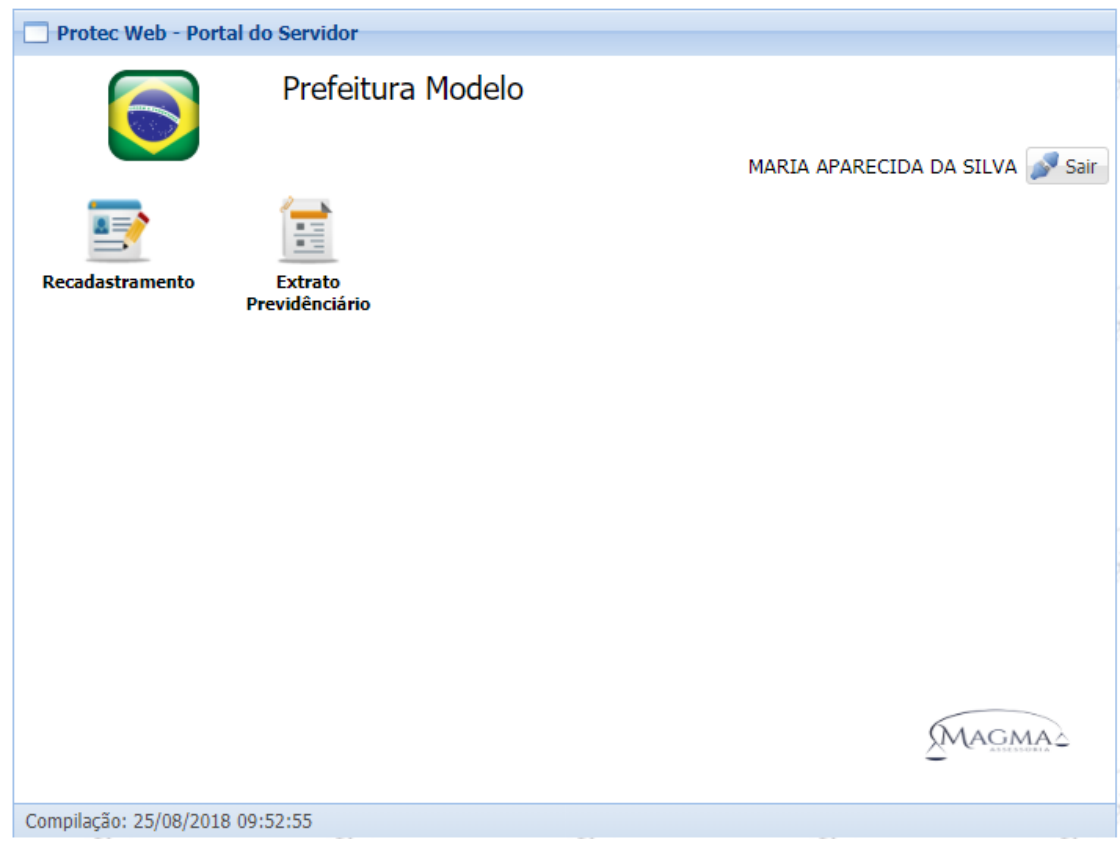

Clicando uma vez em cada uma das opções acima teremos:

#### <span id="page-3-0"></span>**4. Recadastramento**

Quanto a rotina de recadastramento, temos 4 (quatro) etapas a seguir, quando obrigatoriamente teremos que passar pelas 4 (quatro) abas do recadastramento, abaixo representadas:

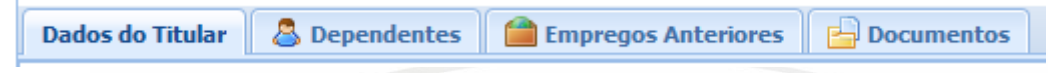

A aba "Dados do Titular" é onde estão os dados principais do servidor, como por exemplo Nome, Endereço completo, Números de telefones, email, Nome da Mãe, Estado Civil, Sexo, Nascimento, CPF, RG e outros mais, os quais deverão ser conferidos e alterados caso estejam incorretos. Com exceção do campo do CPF que não poderá ser alterado. (Caso o CPF esteja errado, deverá ser solicitado ao Instituto que o corrija)

Detalhe que o conteúdo dos campos ficam sempre em letras maiúsculas, mesmo que o servidor tente digitar em letras minúsculas.

Um campo com tratamento diferenciado em relação aos demais, é o campo do CEP que quando alterado, busca no cadastro dos correios o tipo do logradouro (Rua, Avenida, Travessa, ...), logradouro (Nome da Rua, Avenida, Travessa, ...) Bairro, Município e Estado, e completa nos campos da tela, não necessitando do

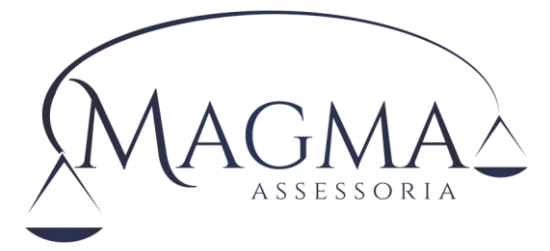

servidor digitar estas informações. Com exceção daqueles municípios onde o CEP é único para a cidade toda, ou seja, o preenchimento dos campos do endereço só funciona de forma automática quando o CEP é individualizado.

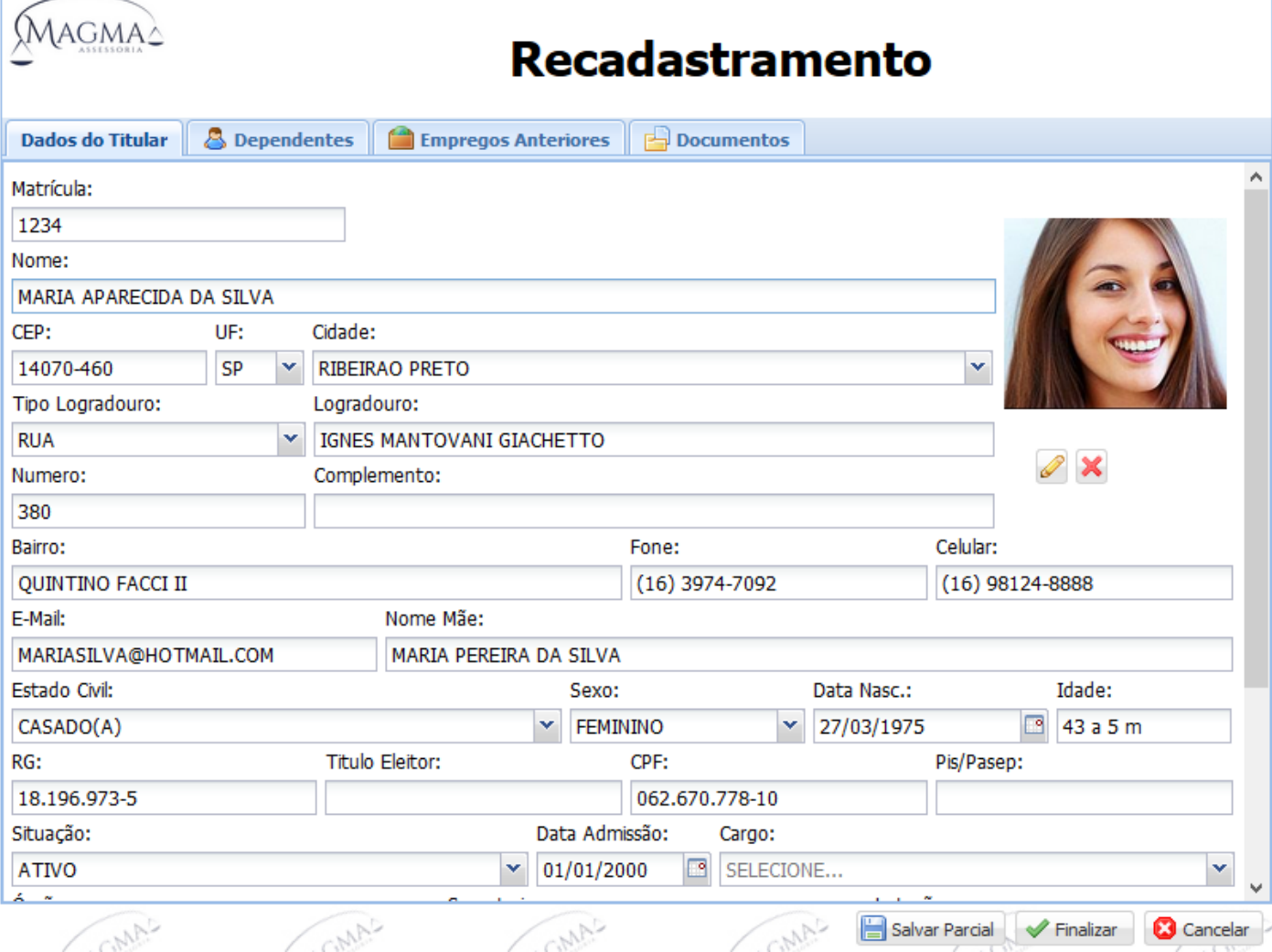

O processo de recadastramento pode ser iniciado e salvo parcialmente (quando poderá ser continuado em outro momento, a partir do ponto que parou), clicando-se na opção "Salvar Parcial" ou finalizado definitivamente (quando o recadastramento não poderá mais ser acessado, a não ser que seja solicitado ao Instituto e este libere novamente o acesso), clicando-se no botão "Finalizar", quando será emitido um protocolo de confirmação de recadastramento.

Para que o recadastramento seja dado por finalizado, este procedimento de clicar em "finalizar" deverá ser executado. Lembrando que para "Salvar Parcial" ou "Finalizar" o recadastramento, todas as 4 (quatro) abas mencionadas anteriormente deverão ser clicadas, para que nenhum campo do processo de recadastramento tenha sido no mínimo visualizado e não haja esquecimento de preencher qualquer um deles.

Já na aba de "Dependentes", estão relacionados todos os dependentes do servidor. Cabe dizer que são considerados dependentes não somente aqueles que dependam financeiramente do servidor e sim todos aqueles com direito natural a qualquer tipo de benefício proveniente do servidor, como por exemplo, o benefício de pensão. Ou seja, deverá ser declarado o Cônjuge (quando em um estado civil que condiga com esta situação), filhos menores de 18 anos conforme lei municipal, filhos de qualquer idade portadores de doença incapacitante e

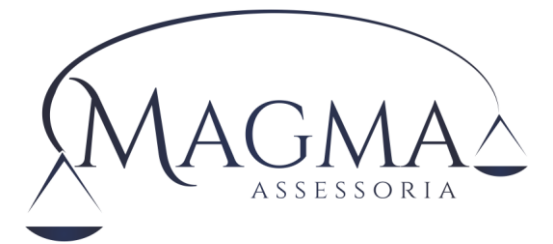

de menores que se possua a guarda. Pais, irmãos, avós, enteados e demais parentes, não são dependentes naturais, ou seja, depende de comprovação de dependência financeira para que qualquer tipo de benefício possa ser concedido a este "dependente".

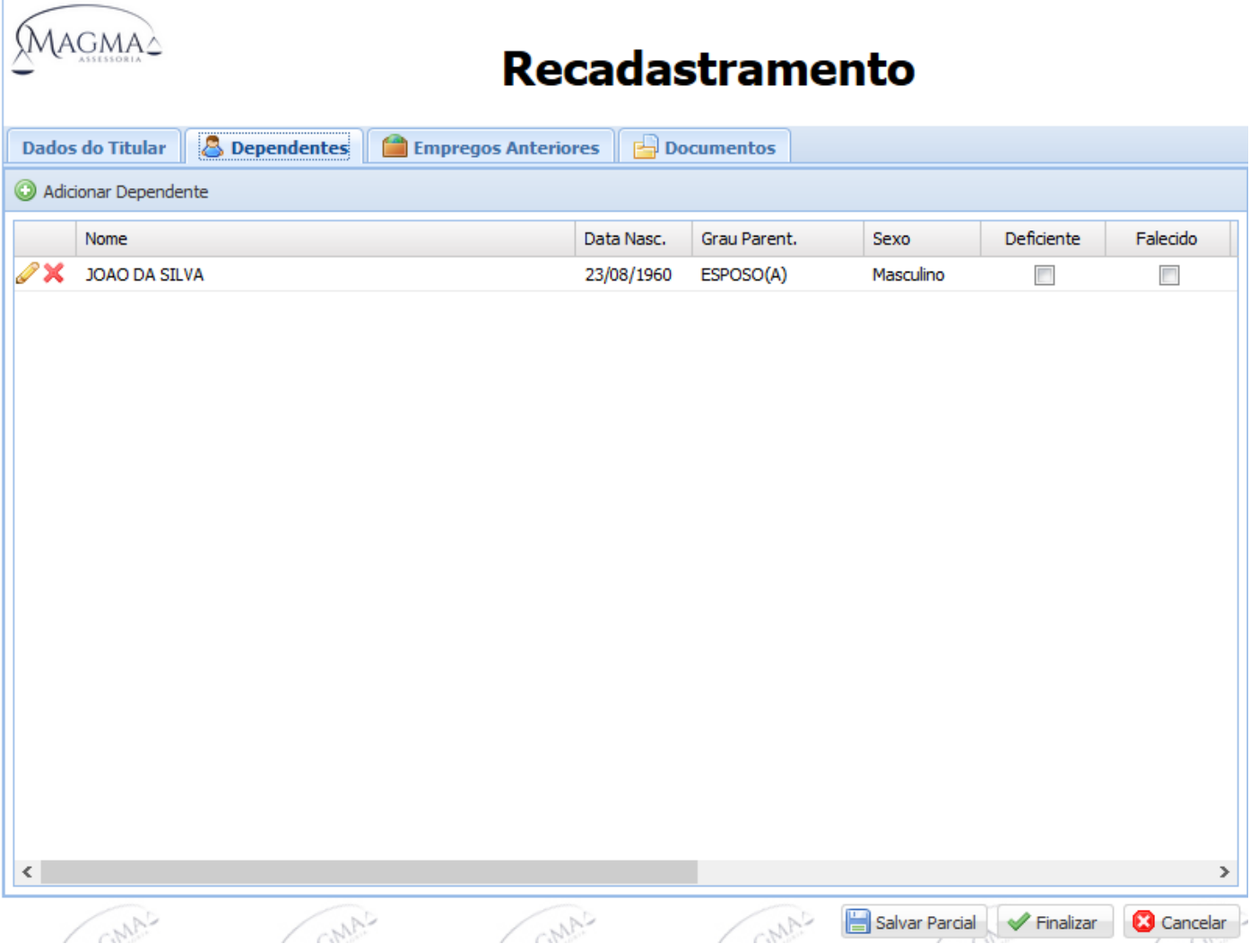

Para ter acesso a alteração de qualquer dos dependentes listados no cadastro, clique sobre o ícone do lápis que se encontra a frente do nome do dependente a ser alterado, quando surgirá a seguinte tela:

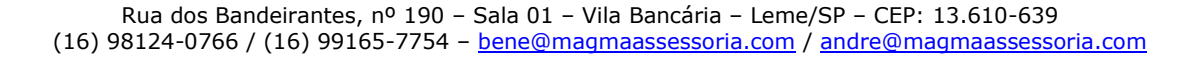

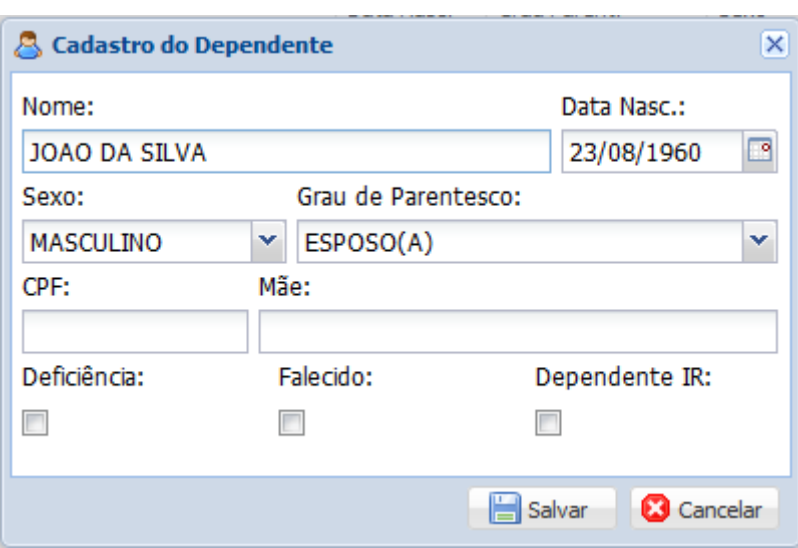

Preencha os campos conforme conveniência e clique no botão salvar para gravar as alterações.

Caso necessite fazer a exclusão de um dependente, clique sobre o ícone do "x"  $\blacktriangle$  que está a frente do nome do dependente a ser excluído. Confirme o processo de exclusão e o dependente desaparecerá da lista de dependentes cadastrados.

Se precisar incluir um novo dependente, clique sobre o ícone "Adicionar Dependente"

adicionar Dependente que está acima da lista de dependentes, quando surgirá uma tela de inclusão de dependentes igual a tela de alteração do cadastro do dependente, porém toda em branco para que seja preenchida. Clique no botão de "Salvar" quando concluir o cadastramento do dependente e este fará parte da lista de dependentes cadastrados.

Já na aba dos "Empregos Anteriores" deverão ser cadastrados todas as experiências profissionais anteriores, aquelas que podem ser comprovadas documentalmente e que houve contribuição previdenciária, ou seja, trabalhos realizados de maneira informal não devem ser cadastrados.

O procedimento para alteração, exclusão ou inclusão é muito parecido com o processo dos "Dependentes", ou seja, clicando-se no "lápis" para alterar um emprego anterior, no "x" para excluir e no "Adicionar Emprego" para cadastrar um emprego anterior novo.

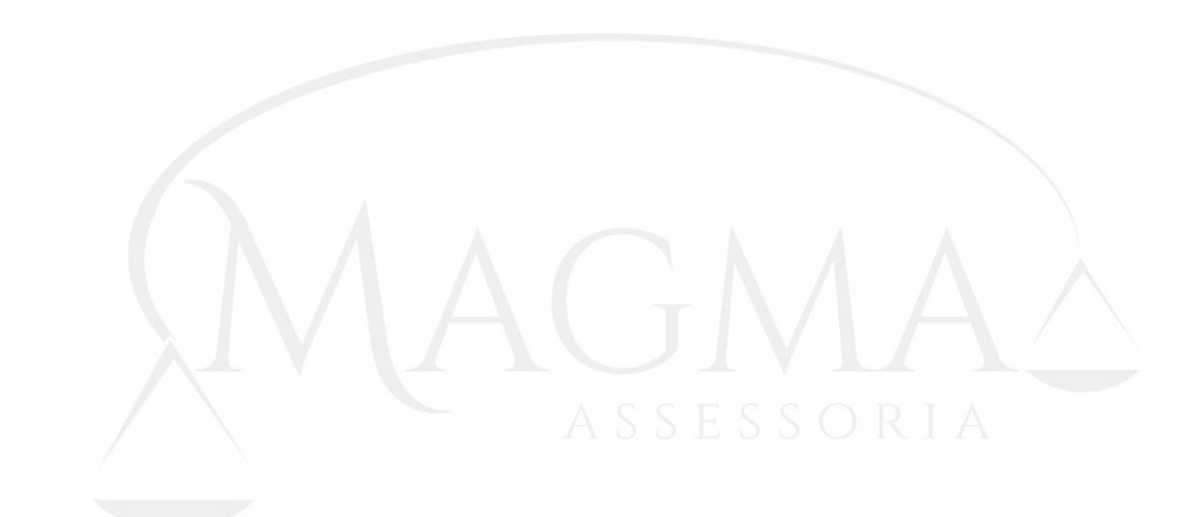

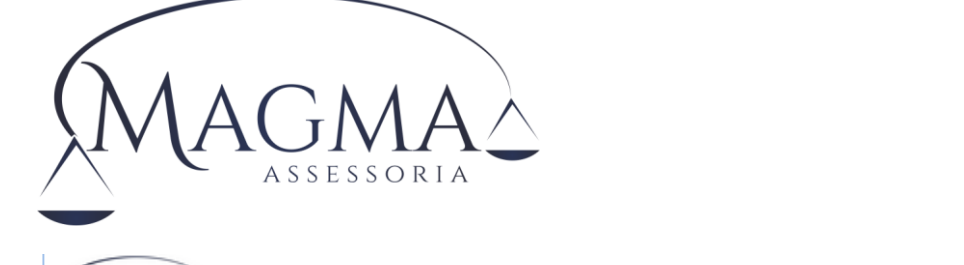

# MAGMA

Recadastramento

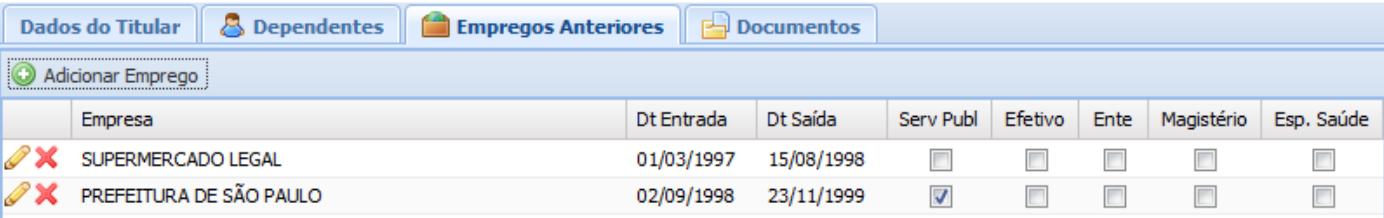

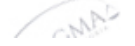

1

As diferenças a serem observadas seria quanto a:

-MA

-MA

1. Informar se o emprego anterior em questão foi executado em "órgão público", marcando ou desmarcando ( $\blacksquare$ ) o campo "Público", conforme conveniente;

Salvar Parcial Finalizar C Cancelar

- 2. Informar se o emprego anterior em questão foi executado além de órgão público, de forma efetiva (Concursado), marcando ou desmarcando o campo "Efetivo";
- 3. Informar se este emprego anterior foi no próprio Ente em que está se trabalhando atualmente, através do campos "Ente";
- 4. Informar se o emprego anterior foi prestado no Quadro do Magistério<sup>1</sup>, atreves do campo "Magistério";
- 5. Informar se o emprego anterior foi prestado em caráter Especial da Saúde<sup>2</sup>, através do campo "Esp. Saúde".

**<sup>1</sup>** Quadro do Magistério: o conjunto de cargos e de funções-atividades de docentes e de profissionais que oferecem suporte pedagógico direto a tais atividades em sala de aula.<br><sup>2</sup> Espacial Saúda: Sanvidares atuantes na área de saúda esp

Especial Saúde: Servidores atuantes na área da saúde com direito a aposentadoria especial.

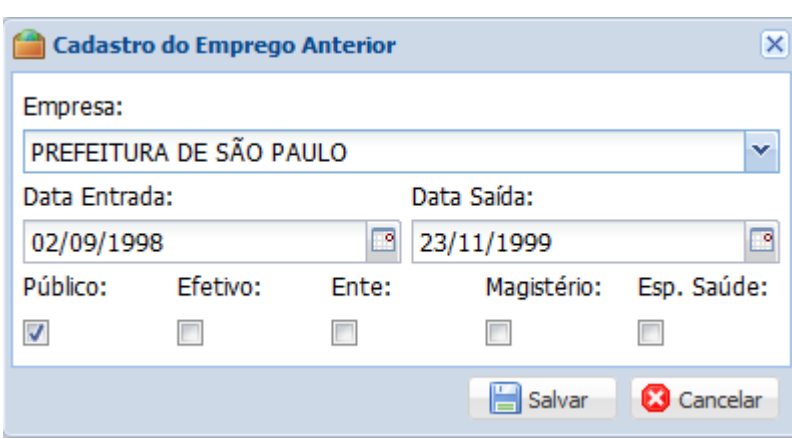

E para finalizar o recadastramento, deve ser preenchida a aba "Documentos" com as imagens de documentos escaneados que deverão ser apresentados para comprovação da documentação declarada, ou seja, poderão ser inseridos imagens escaneadas de documentos pessoais como RG, CPF, Comprovante de Endereço, Certidão de Nascimento de Filhos, Certidão de Casamento, de União Estável, documentos que comprovem os empregos anteriores como Certidões de Tempo de Contribuição do INSS, Estado ou outro Municipio, Carteira de Trabalho, etc.

Este procedimento muito semelhante aos anteriores, quando clica-se no "lápis" para alterar um documento já inserido, no "x" para excluir um documento que já esteja no cadastro e no "disco" ( i ) quando se quer visualizar um documento que está inserido no sistema e ainda no "Adicionar Arquivo", quando se deseja fazer a inclusão de um novo documento. Lembrando que os documentos já precisam estar escaneados para que possam ser incluídos no processo de recadastramento.

Quando clicar em "Adicionar Arquivo" surgirá a tela a seguir, a qual deverá ser preenchida com a descrição do documento a ser anexado, descrição esta que descreva que tipo de documento se deseja anexar e para incluir o documento já escaneado, deve-se clicar no botão "anexar" (**Da Anexar)**, quando deverá ser escolhido o documento dentre as pastas e/ou local onde o arquivo foi previamente salvo.

O tamanho máximo de cada documento a ser anexado deverá ser de até 2 (dois) MB (Mega Bytes).

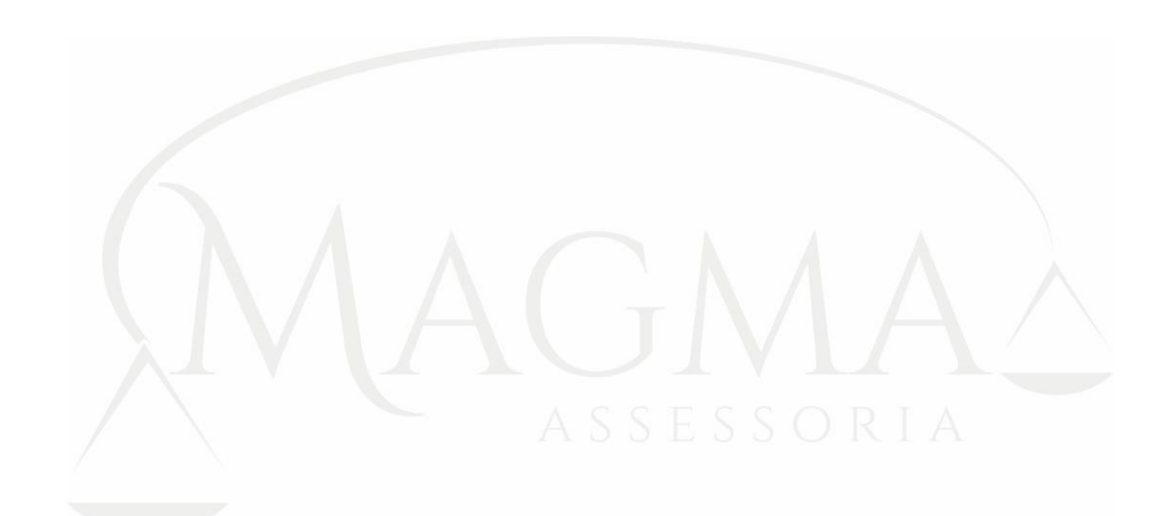

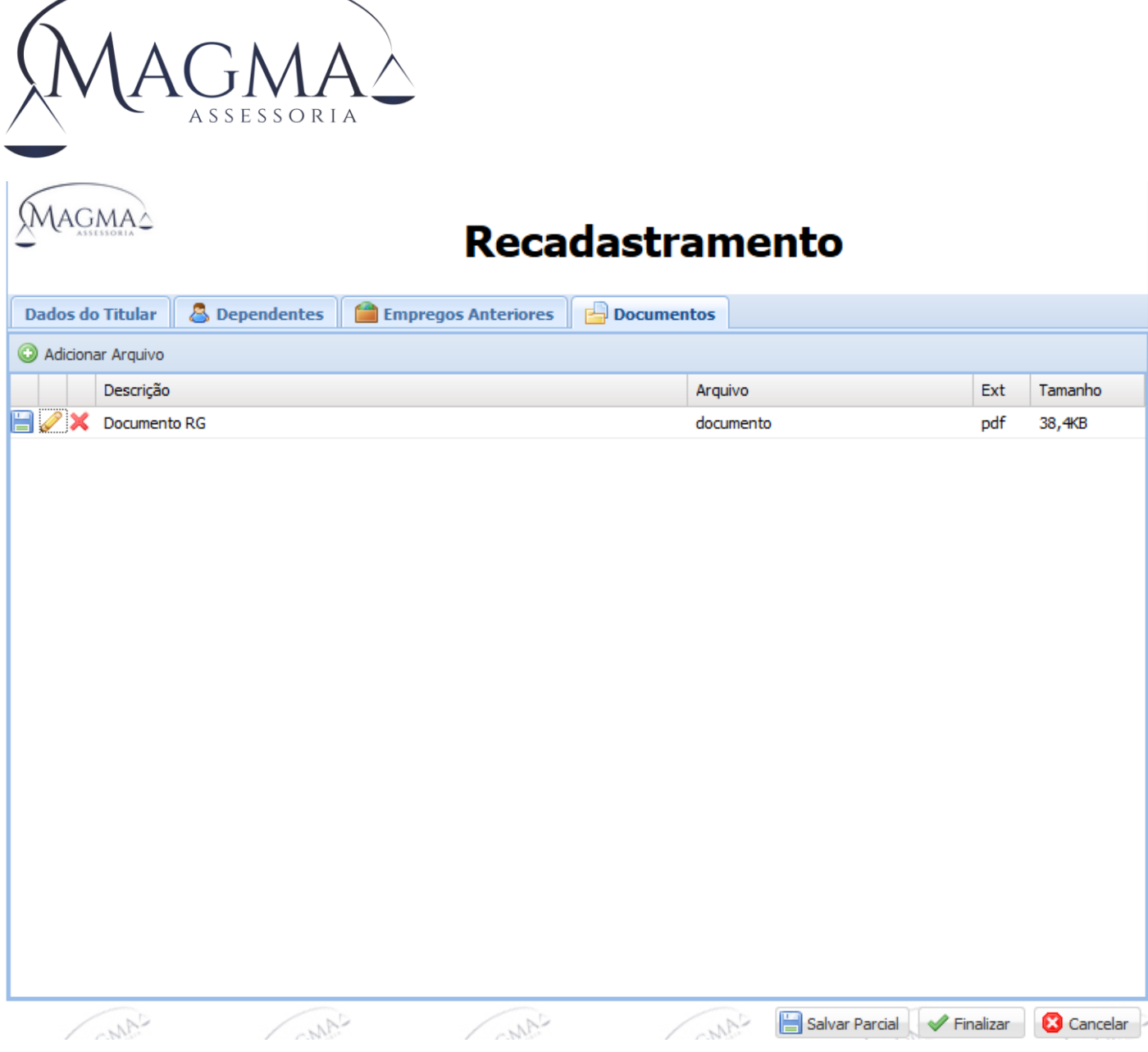

Após este procedimento, o novo documento incluído no recadastramento aparecerá na lista de documentos.

Pronto, o processo de recadastramento foi concluído, bastando clicar no botão "finalizar", conforme mencionado anteriormente e será gerado um protoloco de recadastramento, e o comprovante poderá ser impresso.

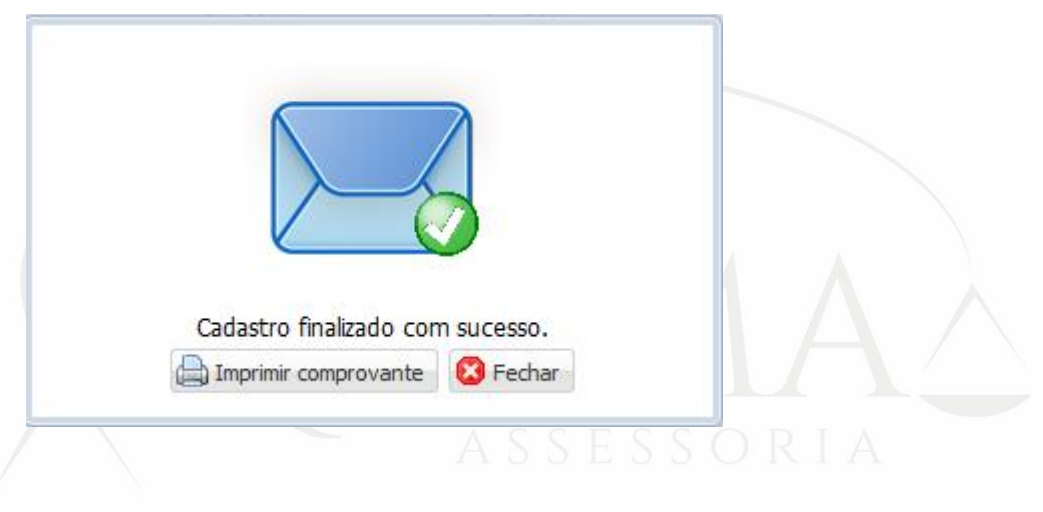

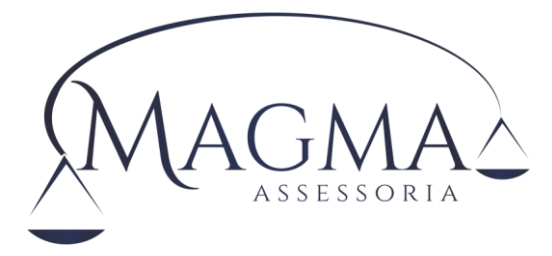

### <span id="page-10-0"></span>**4.1. Campos da aba Dados Titular**

- a) Número da Matrícula (Já informado quando do acesso ao sistema);
- b) Nome completo do titular;
- c) CEP (lembrando que ao digitá-lo os campos do endereço serão completados automaticamente quando o CEP do servidor for individualizado);
- d) UF (Sigla do estado de residência do servidor);
- e) Cidade (Nome da cidade de residência do servidor);
- f) Tipo Logradouro (Tipo do logradouro de residência do servidor, como por exemplo Rua, Avenida, Travessa, ...);
- g) Logradouro (Nome do logradouro de residência do servidor);
- h) Número (Número da casa/prédio de residência do servidor);
- i) Complemento (complemento do endereço caso necessário, como por exemplo, Apto xxx, Casa xxx, Fundos, Frente, ...);
- j) Bairro (Bairro de residência do servidor);
- k) Fone (Número do telefone com DDD no formato (XX) XXX-XXXX);
- l) Celular (Número do celular do servidor no formato (XX) XXXXX-XXXX);
- m) E-Mail (email de contato do servidor);
- n) Nome Mãe (Nome da mãe do servidor);
- o) Estado Civil (Informar o estado civil atual do servidor);
- p) Sexo (Informar o sexo do servidor, clicando na seta e selecionando dentre as opções);
- q) Data Nasc (Informar a data de nascimento do servidor no formato XX/XX/XXXX);
- r) Idade (Este campo será atualizado automaticamente quando preenchida a data de nascimento);
- s) RG (Informar o número do RG do servidor);
- t) CPF (Este campo não pode ser alterado, caso esteja incorreto, solicitar ao instituto para que faça a correção);
- u) Pis/Pasep (Informar o número do Pis/Pasep do servidor. Este campo será validado se o número foi digitado corretamente e será dada mensagem de erro caso tenha sido digitado errado);
- v) Campo da foto (Clique no ícone do lápis ( ) caso queira colocar a sua fotografia no cadastro, ou ainda

no "x" ( $\mathbf{\times}$ ) para excluí-la.

- i. O processo de colocação da fotografia no cadastro poderá ser realizado de duas formas: através da captura da imagem por uma câmera digital acoplada e configurada no computador que está sendo realizado o recadastramento ou pela importação de uma foto já capturada anteriormente e que esteja acessível ao computador que está sendo utilizado para o recadastramento;
- ii. Quando for realizado o procedimento de captura da foto pela câmera digital acoplada, aparecerá a seguinte tela:

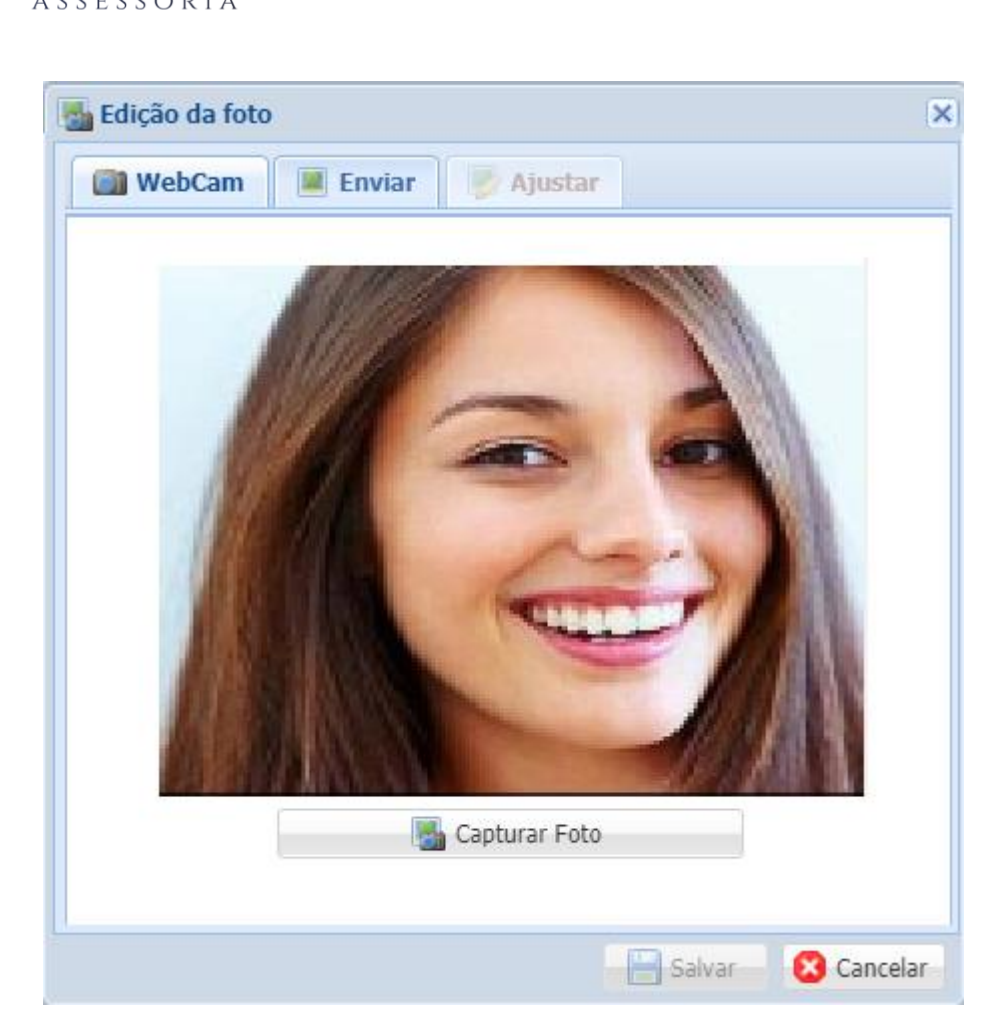

Quando deverá ser clicado no botão "Capturar Foto" logo abaixo da sua imagem quando decidir que está bem enquadrado.

Depois da foto capturada, será aberta a tela de ajuste da imagem que será definitivamente transferida para o seu cadastro, clicando/segurando e arrastando nos pontos de seleção azuis disponíveis na tela, para que sua imagem seja enquadrada de forma conveniente, conforme tela a seguir:

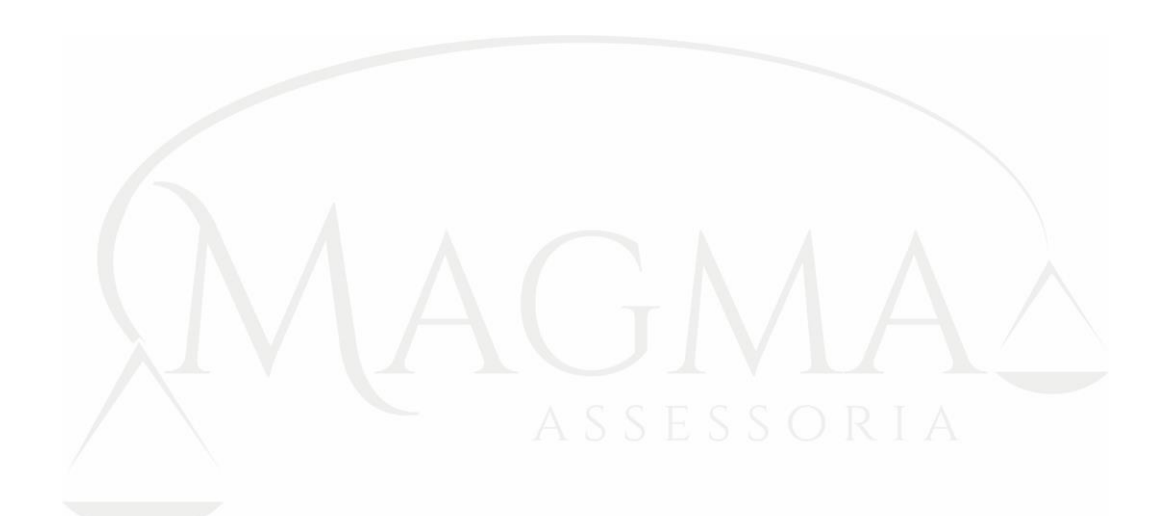

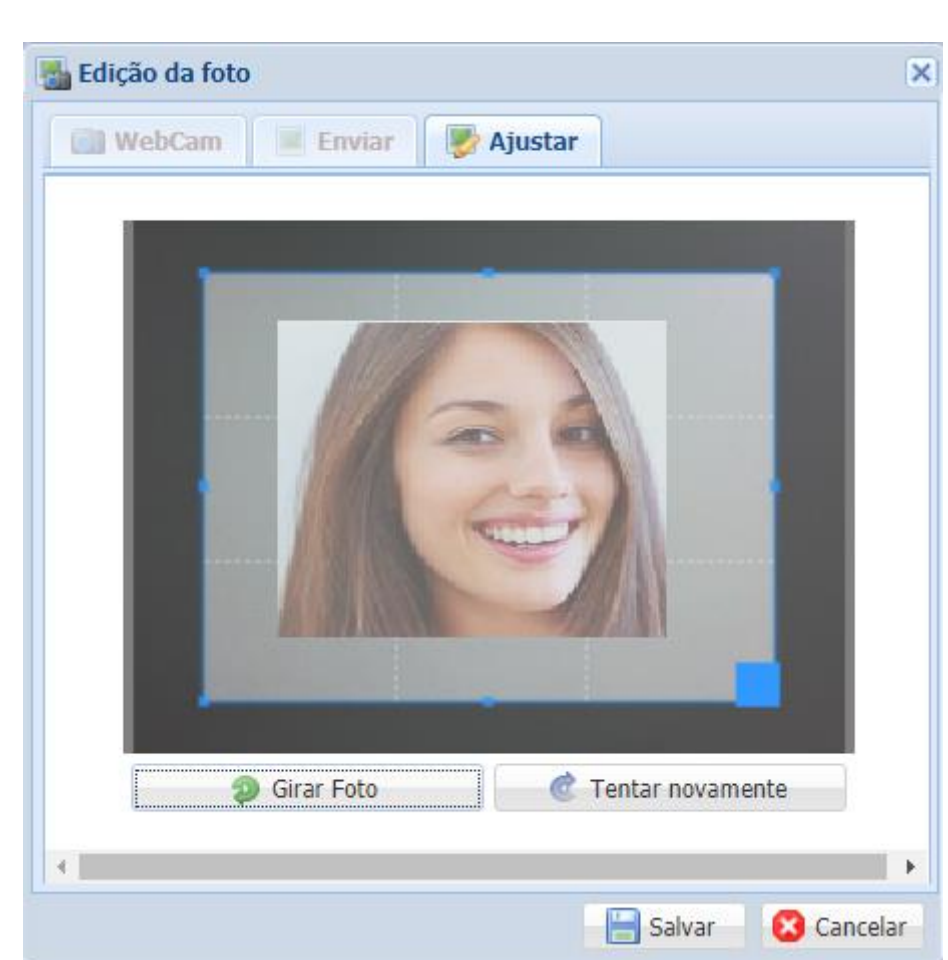

Você poderá, caso necessário, voltar ao processo anterior de capturar nova foto, clicando em "Tentar novamente" ou poderá também girar a imagem em sentido horário caso necessário, clicando em "Girar Foto", tudo isto antes de confirmar definitivamente a inclusão da sua foto no cadastro.

Depois de feito o trabalho de captura e selecionar a área da foto a ser enviada, clique em "Salvar" para que sua foto apareça na tela "Dados do Titular", para que seja continuado o processo de recadastramento.

iii. Para selecionar uma foto já capturada anteriormente, conforme mencionado anteriormente, ao invés de clicar em "capturar foto", clique em "Enviar" na aba ao lado da aba "Webcam" e aparecerá a seguinte tela:

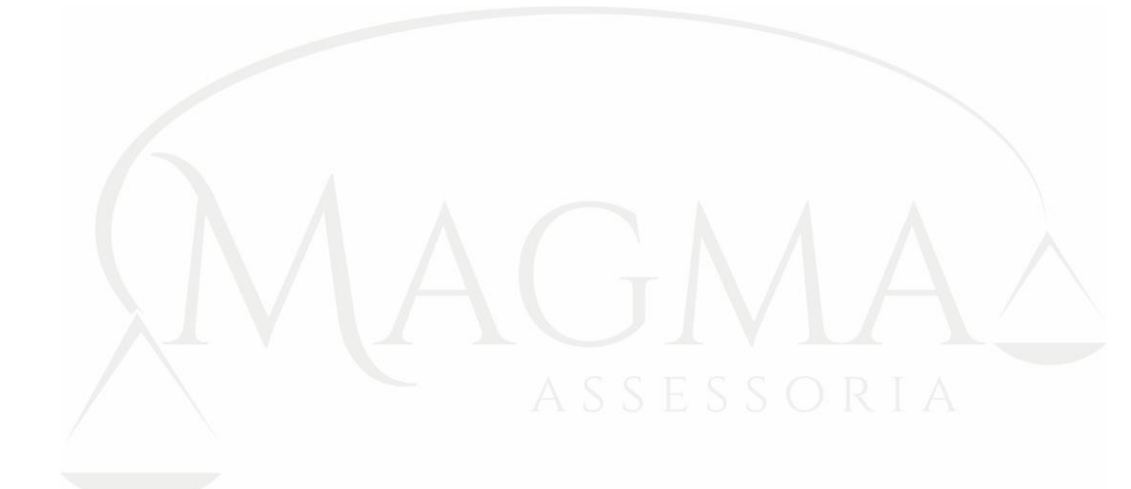

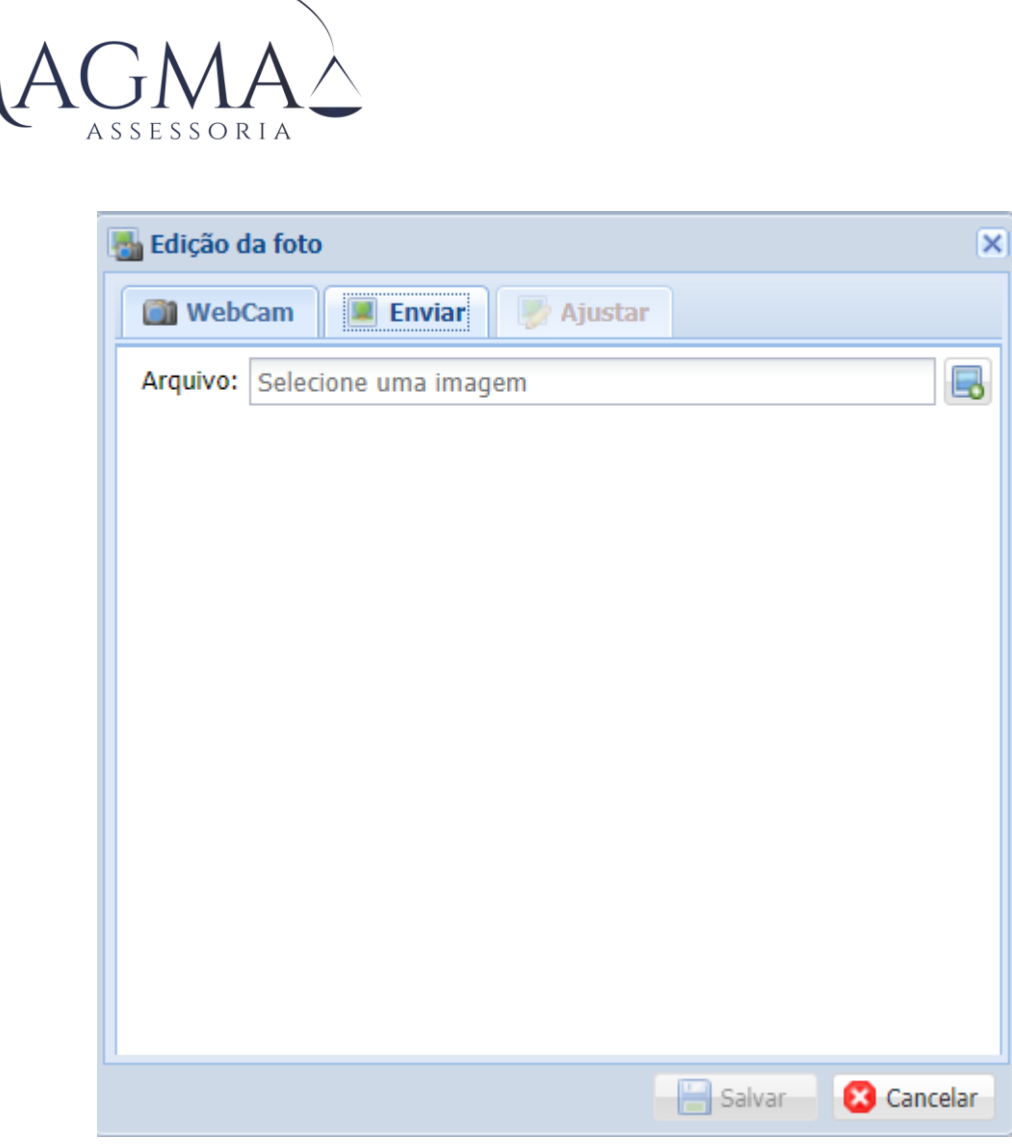

Clique no botão **po** para selecionar, a partir de um local disponível e acessível a seu computador, a imagem previamente capturada. Selecione-a e confirme, quando o processo seguirá para a parte de "Ajustar" a foto, conforme processo já descrito acima, quando a foto foi capturada da câmera digital, ou seja, os processos são exatamente iguais.

#### <span id="page-13-0"></span>**4.2. Campos da aba Dependentes**

- a) Nome do Dependente (informar o nome do Filho/Filha, Cônjuge ou demais dependentes, conforme procedimento anteriormente informado);
- b) Data Nasc. (Informar a data de nascimento do dependente);
- c) Sexo (Informar o sexo do dependente);
- d) Grau de Parentesco (Informar o grau de parentesco do dependente em relação ao servidor);
- e) CPF (Informa o CPF do dependente);
- f) Mãe (Informe o nome da mãe do dependente);
- g) Deficiência (Marque o campo deficiência caso o dependente possua uma doença incapacitante);
- h) Falecido (Marque este campo caso o dependente tenha falecido);
- i) Dependente IR (Marque este campo caso o dependente seja utilizado como dependente para Imposto de Renda em sua declarações de IR);
- j) Clique no campo salvar para confirmar os dados informados;

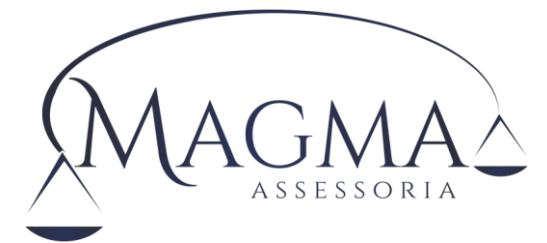

### <span id="page-14-0"></span>**4.3. Campos da aba Empregos Anteriores**

- a) Nome do Empresa/Emprego Anterior (informa o nome da empresa que trabalho ou nome do vínculo caso o nome não se aplique, para identificação futura do local trabalhado);
- b)Data Entrada (Informe a data que iniciou suas atividades neste emprego anterior);
- c) Data Saída (Informa a data em que se desligou deste emprego anterior);
- d)Público (Marque este campo, caso o emprego/trabalho anterior tenha sido em um órgão público, independente de ter sido concursado ou contratado);
- e) Efetivo (Marque este campo, caso o emprego anterior seja público e tenha e o vínculo de trabalho tenha sido do tipo concursado, ou seja, efetivo);
- f) Ente (Marque este campo caso o emprego anterior tenha sido no próprio ente a que está vinculado hoje);
- g)Magistério (Marque este campo caso o emprego anterior tenha sido executado na área do Magistério, conforme já detalhado anteriormente);
- h)Esp. Saúde (Marque este campo caso o emprego anterior tenha sido executado na área da Saúde, com direito a aposentadoria especial, conforme já detalhado anteriormente);
- i) Clique em salvar para confirmar as informações prestadas;

### <span id="page-14-1"></span>**4.4. Campos da aba Documentos**

- a) Descrição (Informe uma descrição do documento a ser anexado ao cadastro, de forma que detalhe/indique o tipo de documento ao qual a imagem se refere, de forma sucinta, como por exemplo "Documento RG" ou ainda "CPF" ou então "Carteira de Habilitação", ou "CNH", Certidão de Tempo de Contribuição do INSS", enfim, uma descrição do conteúdo da imagem;
- b)Arquivo (É o documento que foi selecionado. Este campo será preenchido automaticamente quando clicar em "Anexar" ( **) anexar** e for escolhido um documento válido, lembrando que o tamanho máximo de cada documento é de 2 MB (dois megabytes) e os documentos aceitos são "JPG", "BMP", "TXT", "PDF" e "DOC".

### <span id="page-14-2"></span>**5. Finalizando o Recadastramento Web**

Para finalizar total ou parcialmente o procedimento de recadastramento fique atento aos comandos a seguir:

Utilize o comando **de** Cancelar, para desfazer todas as alterações que tenha realizado e retornar ao início, entrando novamente com o seu registro, CPF e senha, descartando as alterações realizadas.

Utilize o comando **de Salvar Parcial** para gravar as alterações realizadas no seu cadastro, porém, sem finalizar o processo de recadastramento, ou seja, se precisar salvar as alterações neste momento para posteriormente voltar a atualizá-las, utilize esta opção. Deve ficar claro que o processo de recadastramento não estará totalmente concluído se utilizada esta opção. Posteriormente deverá ser acessado o cadastro novamente, para realizar a conclusão do recadastramento.

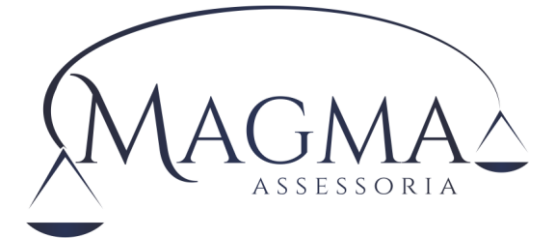

Utilize o comando **V** Finalizar para gravar todas as alterações realizadas e concluir o processo de recadastramento de uma só vez, sem a necessidade de realizar gravações parciais.

Uma vez clicado em **V** Finalizar, não será mais possível abrir o seu cadastro novamente para qualquer tipo de alteração, o sistema não o permitirá. Caso tenha clicado indevidamente, deverá entrar em contato com o Instituto, informando o número do seu registro, CPF e motivo de reabertura do cadastro.

Atenciosamente,

Equipe de recadastramento.

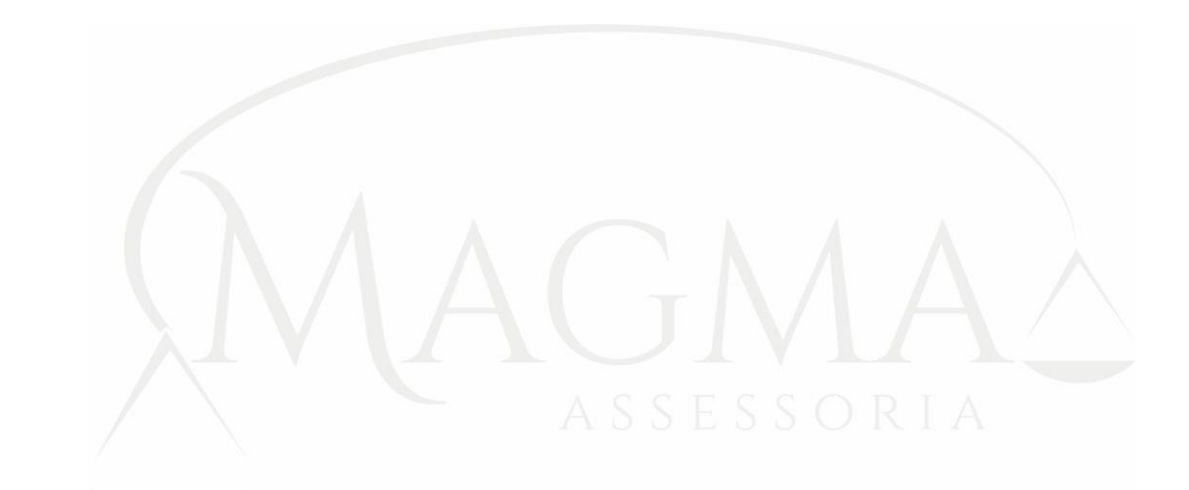